## **Kurzanleitung**

Mit Novell Filr können Sie von Ihrem Desktop, über einen Browser oder von einem Mobilgerät unkompliziert auf alle Ihre Dateien und Ordner zugreifen. Außerdem können Sie die Zusammenarbeit fördern, indem Sie Dateien und Ordner für andere Benutzer freigeben. Weitere allgemeine Informationen zu Novell Filr finden Sie unter "Info zu Novell Filr" im [Filr-](http://www.novell.com/documentation/novell-filr1/filr1_user/data/bookinfo.html)*[Webanwendung-Benutzerhandbuch](http://www.novell.com/documentation/novell-filr1/filr1_user/data/bookinfo.html)* (http://www.novell.com/documentation/novell-filr1/filr1\_user/data/bookinfo.html).

Diese Kurzanleitung enthält wesentliche Informationen zur Verwendung von Filr auf einem Mobilgerät.

Außer über ein Mobilgerät können Sie auch folgendermaßen auf Filr zugreifen:

- Über einen Webbrowser auf Ihrer Arbeitsstation, wie im *[Filr-Webanwendung-Benutzerhandbuch](http://www.novell.com/documentation/novell-filr1/filr1_user/data/bookinfo.html)* (http://www.novell.com/ documentation/novell-filr1/filr1\_user/data/bookinfo.html) beschrieben
- Von Ihrem Desktop aus, wie in der [Kurzanleitung für Filr-Desktop für Windows](http://www.novell.com/documentation/novell-filr1/filr1_qs_desktop/data/filr1_qs_desktop.html) (http://www.novell.com/documentation/ novell-filr1/filr1\_qs\_desktop/data/filr1\_qs\_desktop.html) und der [Kurzanleitung für Filr-Desktop für Mac](http://www.novell.com/documentation/novell-filr1/filr1_qs_desktopmac/data/filr1_qs_desktop.html) (http:// www.novell.com/documentation/novell-filr1/filr1\_qs\_desktopmac/data/filr1\_qs\_desktop.html) beschrieben

Sie können von Ihrem iOS- oder Android-Mobilgerät auf Novell Filr zugreifen. Der Zugriff auf die Filr-Site über die App kann vom Filr-Administrator deaktiviert werden. Wenn Sie nicht in die über die App auf Filr zugreifen können, wenden Sie sich an den Filr-Administrator.

# **Unterstützte Mobilgeräte**

Die Novell Filr-Anwendung wird auf folgenden Mobilgeräten unterstützt:

- iOS-Telefone und -Tablets für iOS 5.*x* und höher (Die native App kann kostenlos im Apple App Store heruntergeladen werden.)
- Android-Telefone und -Tablets für Android 2.3 oder höher (Die native App kann kostenlos im Google Play App Store und im Amazon Appstore für Android heruntergeladen werden.)
- BlackBerry PlayBook und Z10 (Die native Anwendung ist im BlackBerry World App Store erhältlich.)

In diesem Dokument gelten für BlackBerry-Geräte die gleichen Schritte wie für Android.

# **Einführung**

- ["Installation der App", auf Seite 1](#page-0-0)
- ["Herstellung einer Verbindung zur Filr-Site", auf](#page-0-1)  [Seite 1](#page-0-1)
- ["Modifizierung der Konfigurationseinstellungen für die](#page-1-0)  [Filr-Site", auf Seite 2](#page-1-0)

#### <span id="page-0-0"></span>INSTALLATION DER APP

Laden Sie die Filr-Mobilanwendung entweder im Apple App Store, im Google Play App Store (ehemals Android Market) oder im Amazon Appstore herunter. Suchen Sie nach Filr, um die App zu finden.

Nachdem Sie die Android App heruntergeladen haben, müssen Sie sie manuell installieren.

#### <span id="page-0-1"></span>HERSTELLUNG EINER VERBINDUNG ZUR FILR-SITE

Bei der Ersteinrichtung der App müssen Sie nur Informationen für eine Filr-Site angeben. Nach der Ersteinrichtung, wie in diesem Abschnitt beschrieben, wird durch Starten der Filr-App automatisch eine Verbindung zum Filr-Server hergestellt und Sie werden authentifiziert (wenn Ihr Filr-Administrator Ihnen die Berechtigung zum Speichern des Passworts zugewiesen hat).

- **1** Starten Sie die Filr-Mobilanwendung auf Ihrem iOSoder Android-Gerät.
- **2** Akzeptieren Sie die Filr-Lizenzvereinbarung. (Nur Android-Geräte.)
- **3** Geben Sie auf der Anmeldungsseite folgende Informationen an:

**Benutzer-ID:** Geben Sie den Anmeldenamen ein, der zur Anmeldung bei der Filr-Site verwendet werden soll.

**Passwort:** Geben Sie das Passwort für die Anmeldung bei der Filr-Site ein.

**Server:** Geben Sie die URL für die Filr-Site an. Beispiel: https://*Filrsite*.com.

Ihr Server muss mit einer sicheren HTTP-Verbindung (HTTPS) konfiguriert sein, damit eine Verbindung von einem Mobilgerät möglich ist.

**Passwort speichern:** Wählen Sie diese Option, wenn Ihr Passwort sicher auf Ihrem Gerät gespeichert werden soll, sodass Sie beim Starten der App automatisch bei der Filr-Site angemeldet werden.

Diese Option kann vom Filr-Administrator deaktiviert werden.

**4** Tippen Sie auf *Anmelden*.

Die Startseite wird angezeigt.

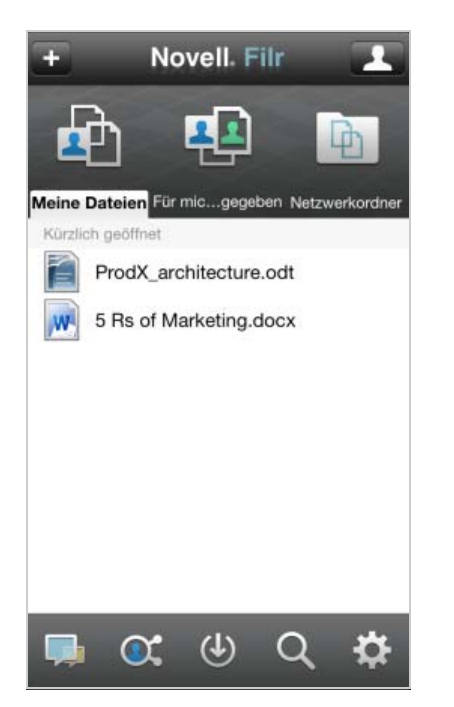

#### <span id="page-1-0"></span>MODIFIZIERUNG DER KONFIGURATIONSEINSTELLUNGEN FÜR DIE FILR-SITE

Um die Konfigurationseinstellungen für die Filr-Site nach bereits erfolgter Konfiguration in der Filr-Anwendung zu modifizieren, melden Sie sich von der Anwendung ab und melden sich mit anderen Konfigurationseinstellungen wieder an. Sie können beispielsweise den Benutzernamen, das Passwort und die Server-URL ändern.

Informationen zum Abmelden finden Sie unter "Abmelden", [auf Seite 11](#page-10-0).

## **Zur Startseite der App navigieren**

Sie können von beliebigen Orten in der Filr-App ganz einfach zurück zur Startseite navigieren.

**1** Wenn Sie nicht bereits auf der Startseite sind, tippen Sie auf die *Start*-Schaltfläche (tippen Sie bei einem

iOS-Gerät auf  $\triangle$ , bei einem Android-Gerät auf ( $\Box$ ).

Die Startseite wird angezeigt.

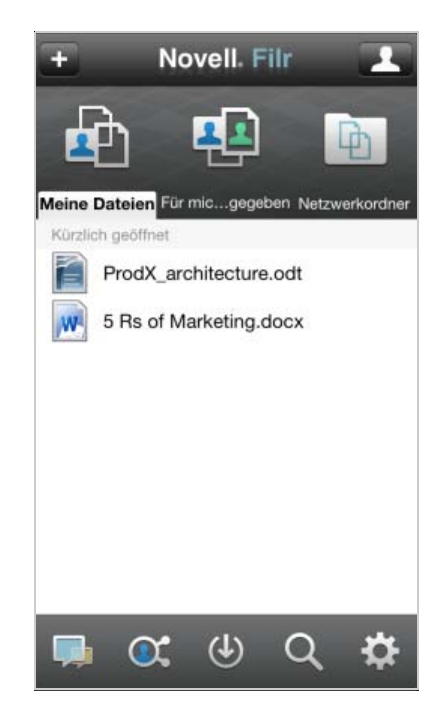

### **App durchsuchen**

Wenn Sie eine Suche in Novell Filr ausführen, durchsucht Filr folgende Inhalte:

- Ordnernamen
- Dateinamen und Dateiinhalte
- Kommentare zu Dateien
- Netzwerkordner (Standardmäßig werden die Dateinamen durchsucht. Die Dateiinhalte werden ja nach den vom Filr-Administrator festgelegten Konfigurationseinstellungen ebenfalls durchsucht.)

Im Offline-Modus wird der Dateiinhalt von heruntergeladenen Dateien im Abschnitt *Downloads* nicht durchsucht. Dateinamen, Kommentare und der Autor werden durchsucht.

Mit der Novell Filr-App können Sie entweder in einem bestimmten Ordner oder am gesamten Standort nach Elementen suchen.

- ["In einem Ordner suchen", auf Seite 3](#page-2-0)
- ["Globale Suche", auf Seite 3](#page-2-1)

#### <span id="page-2-0"></span>IN EINEM ORDNER SUCHEN

- **1** Navigieren Sie zu dem Ordner, den Sie durchsuchen möchten.
- **2 iOS-Geräte:** Tippen Sie in das Feld *Suche*

**Android-Geräte:** Tippen Sie auf das Symbol *Suche* **Q** neben dem Ordnernamen.

- **3** Treffen Sie eine Auswahl aus den folgenden Suchoptionen:
	- **Aktueller Ordner:** Nur der aktuelle Ordner wird nach den Dateien durchsucht. Unterordner werden nicht in die Suche eingeschlossen.
	- **Unterordner einbeziehen:** Die Dateien werden im aktuellen Ordner und in allen Unterordner gesucht.
- **4** Beginnen Sie mit der Eingabe der Wörter oder Ausdrücke, nach denen Sie suchen möchten.

Die Suchergebnisse werden während der Eingabe angezeigt.

Filr unterstützt eine Vielzahl an Platzhaltern und Operatoren, mit denen Sie Ihre Suche weiter eingrenzen können. Weitere Informationen finden Sie unter "Unterstützte Platzhalter und Operatoren für die Suche" im *Novell Filr 1.0.1-Webanwendung-Benutzerhandbuch*.

Wenn Sie eine Suche im Bereich *Downloads* ausführen, können nur Platzhalter mit den Operatoren \* und ? verwendet werden.

#### <span id="page-2-1"></span>GLOBALE SUCHE

Mit der globalen Suche können Sie alle Elemente auf der Filr-Site durchsuchen, auf die Sie Zugriff haben.

So führen Sie eine globale Suche mit Ihrem Mobilgerät aus:

**1** Wenn Sie nicht bereits auf der Startseite sind, tippen Sie auf die Start-Schaltfläche (tippen Sie bei einem

iOS-Gerät auf  $\triangle$ , bei einem Android-Gerät auf  $\Box$ ).

- **2** Tippen Sie auf *Suche* Q.
- **3** Beginnen Sie, im Feld *Suche* die Wörter oder Ausdrücke einzugeben, nach denen Sie suchen möchten.

Die Suchergebnisse werden während der Eingabe angezeigt.

Filr unterstützt eine Vielzahl an Platzhaltern und Operatoren, mit denen Sie Ihre Suche weiter eingrenzen können. Weitere Informationen finden Sie unter "Unterstützte Platzhalter und Operatoren für die Suche" im *Novell Filr 1.0.1-Webanwendung-Benutzerhandbuch*.

Informationen zur Suche innerhalb der Filr-Webanwendung finden Sie unter "Suche nach Informationen" im Novell Filr *1.0.1-Webanwendung-Benutzerhandbuch*.

### **Zugriff auf persönliche Dateien (Meine Dateien)**

Alle Ihre persönlichen Dateien sind an einem einzigen praktischen Standort gespeichert.

Persönliche Dateien (Meine Dateien) umfassen Dateien, die Sie zur Filr-Site heraufladen, und andere persönliche Dateien, die mit Ihrem Basisverzeichnis auf dem Unternehmensserver verknüpft sind.

So greifen Sie von Ihrem Mobilgerät aus auf "Meine Dateien" zu:

**1** Wenn Sie nicht bereits auf der Startseite sind, tippen Sie auf die Start-Schaltfläche (tippen Sie bei einem

iOS-Gerät auf  $\leftarrow$ , bei einem Android-Gerät auf ( $\bullet$ ).

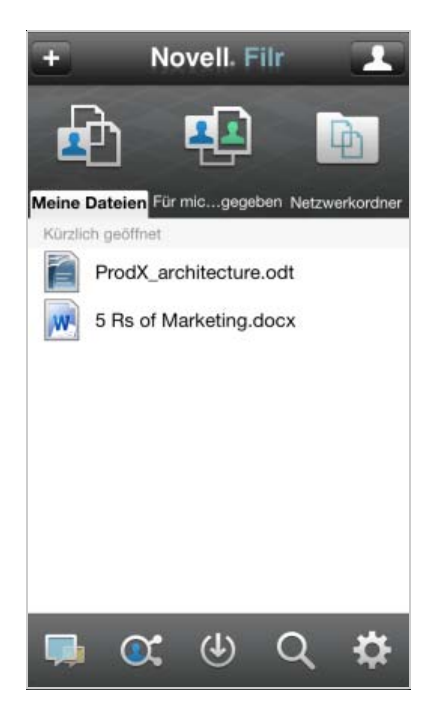

- **2** Tippen Sie auf *Meine Dateien*.
- **3** Tippen Sie auf eine Datei, um sie in HTML anzuzeigen.

Informationen zum Öffnen der Datei in einer anderen Anwendung finden Sie unter "Dateien in einer [externen Anwendung bearbeiten oder anzeigen", auf](#page-6-0)  [Seite 7.](#page-6-0)

Informationen zum Zugreifen auf "Meine Dateien" in der Filr-Webanwendung finden Sie unter "Zugriff auf persönliche Dateien ("Meine Dateien")" im *Novell Filr 1.0.1-Webanwendung-Benutzerhandbuch*.

# **Zugriff auf freigegebene Dateien und Ordner**

Dateien und Ordner, die Sie für andere Personen freigegeben haben, sind an einem einzigen, praktischen Standort gespeichert. Dateien und Ordner, die andere Personen für Sie freigegeben haben, sind an einem anderen Standort gespeichert.

So zeigen Sie Dateien und Ordner an, die für Sie freigegeben wurden:

**1** Wenn Sie nicht bereits auf der Startseite sind, tippen Sie auf die Start-Schaltfläche (tippen Sie bei einem

iOS-Gerät auf  $\triangle$ , bei einem Android-Gerät auf ( $\blacksquare$ ).

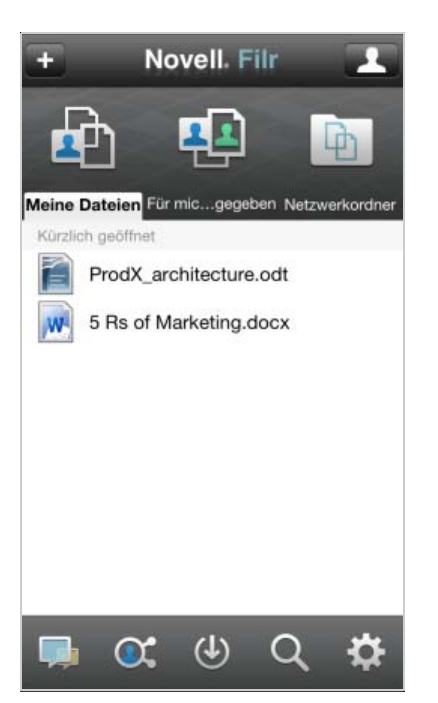

**2** Tippen Sie auf *Für mich freigegeben*.

Die für Sie freigegebenen Elemente werden in der Reihenfolge ihrer Freigabe angezeigt. Die zuletzt freigegebenen Elemente werden dabei an erster Stelle angezeigt.

Unter jedem freigegebenen Element werden Informationen zur Freigabe angezeigt, unter anderem die Person, die das Element freigegeben hat, den Zeitpunkt der Freigabe und die mit der Freigabe verknüpften Hinweise.

**3** Tippen Sie auf eine Datei, um sie in HTML anzuzeigen.

Informationen zum Öffnen der Datei in einer anderen Anwendung finden Sie unter "Dateien in einer [externen Anwendung bearbeiten oder anzeigen", auf](#page-6-0)  [Seite 7.](#page-6-0)

So zeigen Sie Dateien und Ordner an, die Sie für andere Personen freigegeben haben:

**1** Wenn Sie nicht bereits auf der Startseite sind, tippen Sie auf die Start-Schaltfläche (tippen Sie bei einem

iOS-Gerät auf  $\triangle$ , bei einem Android-Gerät auf ( $\Box$ ).

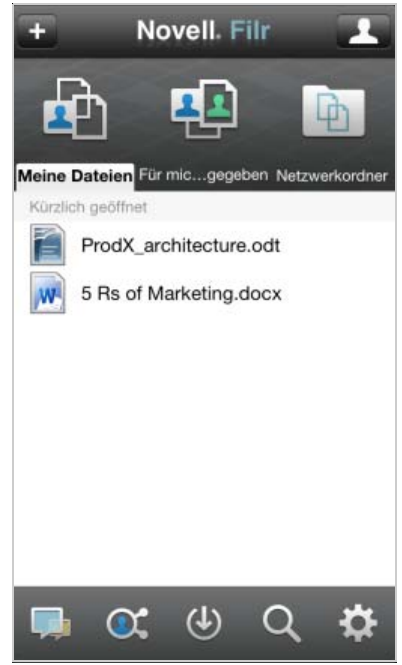

- **2** Tippen Sie auf *Von mir freigegeben* C.
- **3** Tippen Sie auf eine Datei, um sie in HTML anzuzeigen.

Informationen zum Öffnen der Datei in einer anderen Anwendung finden Sie unter "Dateien in einer [externen Anwendung bearbeiten oder anzeigen", auf](#page-6-0)  [Seite 7.](#page-6-0)

Informationen zum Zugreifen auf freigegebene Dateien und Ordner in der Filr-Webanwendung finden Sie unter "Zugriff auf freigegebene Dateien und Ordner" im *Novell Filr 1.0.1- Webanwendung-Benutzerhandbuch*.

### **Zugriff auf Dateien und Ordner im Dateisystem des Unternehmens (Netzwerkordner)**

Netzwerkordner umfassen Ordner und Dateien im Dateisystem Ihres Unternehmens. Filr bietet Ihnen unabhängig vom Speicherort einen nahtlosen Zugriff auf diese Dateien. Das Dateisystem Ihres Unternehmens umfasst:

- ein zugeordnetes Laufwerk
- ein Remote-Server

Der Filr-Administrator legt fest, auf welche Unternehmensdateien Sie Zugriff haben.

Je nach den vom Filr-Administrator vorgenommenen Konfigurationseinstellungen sind Dateien in Netzwerkordnern vollständig indexiert und durchsuchbar.

Der Filr-Administrator kann den Zugriff auf Netzwerkordner über die Filr-Mobilanwendung verhindern. Wenn Sie keinen Zugriff auf Netzwerkordner haben, auf die Sie normalerweise zugreifen können, hat der Administrator den Zugriff über die Mobilanwendung deaktiviert.

So greifen Sie mit Ihrem Mobilgerät auf Netzwerkordner zu:

**1** Wenn Sie nicht bereits auf der Startseite sind, tippen Sie auf die Start-Schaltfläche (tippen Sie bei einem

iOS-Gerät auf  $\triangle$ , bei einem Android-Gerät auf  $\langle \blacksquare \rangle$ .

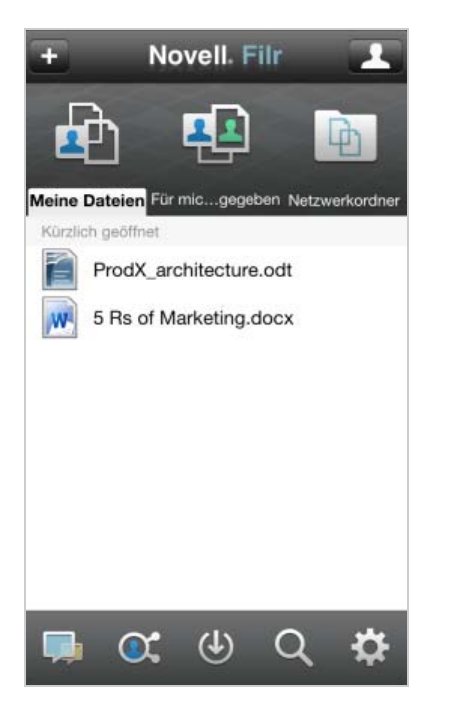

**2** Tippen Sie auf *Netzwerkordner*.

Informationen zum Zugreifen auf Netzwerkordner in der Filr-Webanwendung finden Sie unter "Zugriff auf Dateien und Ordner im Dateisystem des Unternehmens (Netzwerkordner)" im *Novell Filr 1.0.1-Webanwendung-Benutzerhandbuch*.

### **Freigeben von Dateien und Ordnern**

**HINWEIS:** Für diese Funktion sind ein Filr 1.0.1-Server und die Version 1.0.2 der Mobile-App erforderlich. Wenn die Freigabe von Dateien und Ordnern mit der Filr Mobile-App nicht funktioniert, wenden Sie sich an den Filr-Administrator.

Sie können Dateien und Ordner direkt aus der Filr Mobile-App freigeben.

- **1** Navigieren Sie zur Datei bzw. zum Ordner, die/den Sie freigeben möchten.
- **2** Tippen Sie neben dem Datei- bzw. Ordnernamen auf den Pfeil zum Anzeigen der Details (bei iOS O; bei Android  $\textcircled{\scriptsize\bullet}$ ).
- **3** Tippen Sie auf *Freigeben*.

Das Dialogfeld "Freigeben" wird angezeigt.

- <span id="page-4-1"></span>**4** Tippen Sie in das Feld *Benutzer, Gruppe oder Email hinzufügen*.
- <span id="page-4-2"></span>**5** Geben Sie die ersten Buchstaben des Benutzers oder der Gruppe ein, für den/die Sie das Element freigeben möchten, und tippen Sie dann auf den Namen, wenn er in der Dropdownliste angezeigt wird;

#### oder

geben Sie die vollständige Email-Adresse des externen Benutzers ein, für den Sie das Element freigeben möchten, und tippen Sie auf die Adresse, wenn sie in der Dropdownliste angezeigt wird.

**TIPP:** Wenn Sie ein Element für mehrere Benutzer freigeben möchten und allen Benutzern die gleichen Zugriffsrechte erteilen möchten, legen Sie zunächst die Zugriffsrechte für den ersten Benutzer fest, für den Sie das Element freigeben (wie in [Schritt 7](#page-4-0) beschrieben). Geben Sie dann das Element für die zusätzlichen Benutzer frei (wie in [Schritt 4](#page-4-1) und [Schritt 5](#page-4-2) beschrieben).

Jeder zusätzliche Benutzer der Freigabe erbt die Zugriffsrechte des Benutzers, der zuletzt zur Liste *Freigegeben für* hinzugefügt wurde.

- **6** (Optional:) Wiederholen Sie [Schritt 4](#page-4-1) und [Schritt 5](#page-4-2), um das Element für zusätzliche Benutzer freizugeben.
- <span id="page-4-0"></span>**7** (Bedingt:) Führen Sie folgende Schritte aus, um die Zugriffseinstellungen für einen einzelnen Benutzer zu bearbeiten:
	- **7a** Tippen Sie im Bereich *Freigegeben für* auf den Benutzer, dessen Zugriffseinstellungen Sie bearbeiten möchten.
	- **7b** Wählen Sie zum Bearbeiten eine oder mehrere der folgenden Zugriffseinstellungen aus:

**Zugriff:** Hier können Sie Zugriffsrechte der Rollen "Betrachter", "Bearbeiter" und "Mitwirkender" erteilen. ("Mitwirkender" ist nur auf Ordner anwendbar.)

**Läuft ab:** Geben Sie an, wann die Freigabe abläuft.

Sie können entweder festlegen, dass die Freigabe nach einer bestimmten Anzahl von Tagen abläuft (jeder Tag zählt dabei als Zeitraum von 24 Stunden ab dem Zeitpunkt, zu dem Sie

das Ablaufdatum festlegen), oder ein bestimmtes Ablaufdatum festlegen (die Rechte laufen zu Beginn des Tages ab, den Sie als Ablaufdatum auswählen).

**Interne Benutzer:** Mit dieser Option lassen Sie zu, dass die Empfänger das Element für interne Benutzer erneut freigeben.

**Externe Benutzer:** Mit dieser Option lassen Sie zu, dass die Empfänger das Element für externe Benutzer erneut freigeben.

**Öffentlich:** Mit dieser Option lassen Sie zu, dass die Empfänger das Element öffentlich erneut freigeben.

**Hinweis:** Hier können Sie einen persönlichen Hinweis an die Empfänger der Freigabe eingeben. Nur die Empfänger der Freigabe können diesen Hinweis anzeigen.

- **7c** (Nur Telefongeräte:) Tippen Sie auf *Freigeben*, um zum Bereich *Freigegeben für* zurückzukehren.
- **8** (Bedingt:) Führen Sie folgende Schritte aus, um die Zugriffseinstellungen für mehrere Benutzer gleichzeitig zu bearbeiten:
	- **8a iOS-Geräte:** Tippen Sie auf *Bearbeiten* (über dem Bereich *Freigegeben für*) und wählen Sie die Benutzer aus, deren Zugriffseinstellungen Sie bearbeiten möchten. Tippen Sie auf Telefongeräte auf *Freigabe definieren*.

**Android-Geräte:** Drücken Sie lange (durch Tippen und Halten) auf jeden Benutzer, den Sie auswählen möchten. Tippen Sie auf Telefongeräten auf *Bearbeiten*.

**8b** Wählen Sie zum Bearbeiten eine oder mehrere der folgenden Zugriffseinstellungen aus:

**HINWEIS:** Für Zugriffseinstellungen, die Sie nicht gesondert definieren, werden die vorhandenen Zugriffseinstellungen des gegebenen Benutzers beibehalten. Zugriffseinstellungen, die Sie definieren, werden für jeden aktuell ausgewählten Benutzer geändert.

**Zugriff:** Hier können Sie Zugriffsrechte der Rollen "Betrachter", "Bearbeiter" und "Mitwirkender" erteilen. ("Mitwirkender" ist nur auf Ordner anwendbar.)

**Läuft ab:** Legen Sie hier ein Ablaufdatum für die Freigabe fest.

**Interne Benutzer:** Mit dieser Option lassen Sie zu, dass die Empfänger das Element für interne Benutzer erneut freigeben.

**Externe Benutzer:** Mit dieser Option lassen Sie zu, dass die Empfänger das Element für externe Benutzer erneut freigeben.

**Öffentlich:** Mit dieser Option lassen Sie zu, dass die Empfänger das Element öffentlich erneut freigeben.

**Hinweis:** Hier können Sie einen persönlichen Hinweis an die Empfänger der Freigabe eingeben. Nur die Empfänger der Freigabe können diesen Hinweis anzeigen.

**8c** Tippen Sie auf *Fertig*, um zum Bereich *Freigegeben für* zurückzukehren;

oder

tippen Sie auf einem Android-Telefongerät auf .

**9** (Optional:) Tippen Sie auf das Symbol *Veröffentlichen*

um das Element öffentlich verfügbar zu machen. Tippen Sie dann im Bereich *Freigegeben für* auf den soeben hinzugefügten Benutzer *Alle Benutzer* und legen Sie die Zugriffseinstellungen auf "Öffentlichkeit" fest.

**10** (Optional:) Tippen Sie auf *Benachrichtigen* und wählen Sie aus den folgenden Benachrichtigungsoptionen aus:

**Keine:** Es werden keine Benachrichtigungen gesendet.

**Alle Empfänger:** Alle Empfänger der Freigabeliste werden benachrichtigt.

**Nur neu hinzugefügte Empfänger:** Nur die neu zur Freigabeliste hinzugefügten Empfänger werden benachrichtigt.

**Neue und geänderte Empfänger:** Es werden nur neue Empfänger benachrichtigt und Empfänger, deren Freigaberechte Sie ändern.

**11 iOS-Geräte:** Tippen Sie auf *Speichern*, um die Freigabeeinstellungen zu speichern.

**Android-Geräte:** Tippen Sie auf das Symbol

*Bestätigen* , um die Freigabeeinstellungen zu speichern.

# **Anzeigen von neuen Elementen**

Mit der Filr-App können Sie alle neu zur Filr-Site hinzugefügten Dateien anzeigen. (Es werden die Dateien angezeigt, die zuletzt hinzugefügt, geändert oder kommentiert wurden.)

**1** Wenn Sie nicht bereits auf der Startseite sind, tippen Sie auf die Start-Schaltfläche (tippen Sie bei einem

iOS-Gerät auf  $\bigcirc$ , bei einem Android-Gerät auf (h).

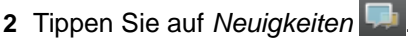

Die zuletzt hinzugefügten, bearbeiten oder kommentierten Dateien, auf die Sie Zugriff haben, werden angezeigt.

Sie können die Liste durch Tippen auf eine Kategorie filtern, beispielsweise "Meine Dateien", "Für mich freigegeben", "Von mir freigegeben" oder "Netzwerkordner".

**3** Tippen Sie auf eine Datei, um sie in HTML anzuzeigen.

Informationen zum Öffnen der Datei in einer anderen Anwendung finden Sie unter "Dateien in einer [externen Anwendung bearbeiten oder anzeigen", auf](#page-6-0)  [Seite 7.](#page-6-0)

Informationen zum Anzeigen der Neuigkeiten in der Filr-Webanwendung finden Sie unter "Anzeigen von neuen Elementen" im *Novell Filr 1.0.1-Webanwendung-Benutzerhandbuch*.

## **Zuletzt verwendete Dateien anzeigen**

Auf der Startseite werden in chronologischer Reihenfolge die Dateien angezeigt, die Sie zuletzt angezeigt oder bearbeitet haben.

**1** Wenn Sie nicht bereits auf der Startseite sind, tippen Sie auf die Start-Schaltfläche (tippen Sie bei einem

iOS-Gerät auf  $\hat{\triangle}$ , bei einem Android-Gerät auf  $\langle \text{D} \rangle$ .

Die Dateien werden folgendermaßen angezeigt:

In der Spalte *Meine Dateien* werden die zuletzt von Ihnen angezeigten oder bearbeiteten Dateien angezeigt.

In der Spalte *Für mich freigegeben* werden die zuletzt von Ihnen angezeigten oder bearbeiteten Dateien angezeigt.

In der Spalte *Netzwerkordner* werden die zuletzt von Ihnen angezeigten Dateien angezeigt.

**2 Mobiltelefon:** Tippen Sie je nachdem, wo Sie die zuletzt verwendeten Dateien anzeigen möchten, auf die Wörter (nicht das Symbol) *Meine Dateien*, *Für mich freigegeben* oder *Netzwerkordner*.

Die zuletzt verwendeten Dateien für den gegebenen Bereich werden angezeigt.

**Tablet:** Die zuletzt verwendeten Dateien werden gleichzeitig in den Spalten *Meine Dateien*, *Für mich freigegeben* und *Netzwerkordner* auf der Startseite angezeigt.

HINWEIS: Wenn Sie Dateien über "Neuigkeiten" oder über eine globale Suche anzeigen und die Dateien nicht im Cache gespeichert wurden, werden die Dateien nicht in der Liste der zuletzt verwendeten Dateien angezeigt.

**3** Tippen Sie auf eine Datei, um sie in HTML anzuzeigen.

Informationen zum Öffnen der Datei in einer anderen Anwendung finden Sie unter "Dateien in einer [externen Anwendung bearbeiten oder anzeigen", auf](#page-6-0)  [Seite 7.](#page-6-0)

### **Kommentare zu einer Datei anzeigen**

- **1** Navigieren Sie auf dem Mobilgerät zur Datei, deren Kommentare Sie anzeigen möchten, und zeigen Sie die Datei an.
- **2 iPad und Android-Geräte:** Tippen Sie während dem

Anzeigen der Datei auf das Symbol *Kommentar* .

**iPhone:** Tippen Sie während der Anzeige der Datei

auf das Symbol Aktionen<sup>12</sup> und dann auf *Kommentare anzeigen*.

### **Kommentieren einer Datei**

- **1** Navigieren Sie auf dem Mobilgerät zur Datei, die Sie kommentieren möchten, und zeigen Sie die Datei an.
- **2 iPad und Android-Geräte:** Tippen Sie während dem

Anzeigen der Datei auf das Symbol *Kommentar* .

**iPhone:** Tippen Sie während der Anzeige der Datei

auf das Symbol Aktionen<sup>1</sup> and dann auf *Kommentare anzeigen*.

**3** Tippen Sie auf das Plus-Symbol  $\boxed{\Box}$ , um einen neuen Kommentar hinzuzufügen,

oder

tippen Sie auf das Antworten-Symbol  $\leftarrow$  neben dem Kommentar, auf den Sie antworten möchten.

**4** Geben Sie einen Kommentar ein und tippen Sie auf *Hinzufügen*/*Senden*.

Informationen zum Kommentieren einer Datei in der Filr-Webanwendung finden Sie unter "Kommentieren einer Datei" im *Novell Filr 1.0.1-Webanwendung-Benutzerhandbuch*.

### <span id="page-6-0"></span>**Dateien in einer externen Anwendung bearbeiten oder anzeigen**

Sie können Dateien in externen Anwendungen außerhalb von Filr öffnen. Dies kann in folgenden Fällen hilfreich sein:

Sie möchten eine Datei bearbeiten.

Öffnen Sie die Datei in einer anderen Anwendung, bearbeiten Sie sie und speichern Sie die Datei erneut in Filr.

Auf einem iOS-Gerät können Sie beispielsweise ein .doc-Dokument in Filr anzeigen und in der Pages-Anwendung öffnen. (Alle Apps von Drittanbietern müssen getrennt heruntergeladen werden.)

 Die Anzeige wird für den gegebenen Dateityp in der Filr-Anwendung nicht unterstützt.

Die Filr-Anwendung unterstützt die meisten Dateitypen. Nicht unterstützte Dateitypen können Sie in einer anderen Anwendung öffnen.

Wenn der Filr-Administrator die Möglichkeit zum Herunterladen von Dateien zu einem Mobilgerät deaktiviert hat, können Sie Dateien nicht wie in diesem Abschnitt beschrieben in einer externen Anwendung bearbeiten oder anzeigen.

So öffnen Sie eine Datei in einer externen Anwendung außerhalb von Filr:

- **1** Navigieren Sie zur Datei, die Sie in einer externen Anwendung öffnen möchten.
- **2** Tippen Sie auf das Symbol Aktionen **C**, auf Öffnen *mit* (nur iPhone) und dann auf den Namen der Anwendung, die Sie zum Öffnen der Datei verwenden möchten.

Filr ist bei der Funktion "Öffnen mit" für das Importieren und Exportieren aller Dateitypen registriert. In anderen Anwendungen kann ebenfalls festgelegt werden, welche Dateitypen unterstützt werden.

**3** (Optional) Bearbeiten Sie die Datei und speichern Sie sie wie unter ["Heraufladen einer Datei", auf Seite 9](#page-8-0) beschrieben auf der Filr-Site,

#### oder

**Android-Geräte:** bearbeiten Sie die Datei in einer externen Anwendung und speichern Sie die Datei. Schließen Sie dann die App oder wechseln Sie mit der Zurück-Taste wieder zur Filr-App.

In Filr werden Sie gefragt, ob Sie die vorgenommenen Änderungen heraufladen möchten. Tippen Sie auf *Heraufladen*. Die Änderungen werden heraufgeladen.

# **Dateien in der Fotos-App speichern (nur iOS)**

Sie können eine Datei direkt in der Fotos-App Ihres iOS-Geräts speichern:

**1** Navigieren Sie auf dem Mobilgerät zur Datei, die Sie in der Fotos-App speichern möchten, und zeigen Sie die Datei an.

Es muss ich um eine Bilddatei handeln, beispielsweise eine Datei mit der Endung .jpg oder .png.

- **2** Tippen Sie auf das Symbol *Aktionen* **C** und dann auf *Im Fotoalbum speichern*.
- **3** (Bedingt) Klicken Sie auf *OK*, wenn Sie aufgefordert werden, den Zugriff von Filr auf ihr Fotoalbum zuzulassen.

# **Herunterladen einer Datei**

Sie können Dateien auf Ihr Mobilgerät herunterladen, damit sie auch offline verfügbar sind. Kommentare, die bereits zu den heruntergeladenen Dateien erstellt wurden, sind ebenfalls verfügbar.

Ihr Filr-Administrator kann die Funktion zum Herunterladen von Dateien von der Filr-Mobilanwendung auf ein Mobilgerät deaktivieren. Wenn Sie Dateien nicht wie in diesem Abschnitt beschrieben auf ihr Mobilgerät herunterladen können oder wenn zuvor heruntergeladene Dateien nicht mehr vorhanden sind, hat der Administrator diese Funktion deaktiviert.

- **1** Navigieren Sie zur Datei, die Sie herunterladen möchten.
- **2 iPhone:** Zeigen Sie die Datei auf dem iPhone an und

tippen Sie auf das Symbol *Aktionen* . Tippen Sie dann auf *Zu Downloads hinzufügen*.

Um die Datei aus den Downloads zu entfernen, tippen

Sie auf das Symbol *Aktionen* **D** und anschließend auf *Aus Downloads entfernen*.

**iPad und Android-Geräte:** Zeigen Sie die Datei auf dem iPad oder auf dem Android-Gerät an und tippen

Sie auf das Symbol *Herunterladen* ...

Tippen Sie auf das Symbol *Entfernen* (8), um die Datei aus den Downloads zu entfernen.

Folgende Symbole weisen darauf hin, dass eine Datei heruntergeladen wurde:

 Das Download-Symbol überlagert das Dateisymbol neben dem Dateinamen.

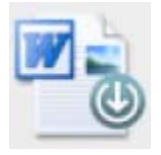

 Auf iPads und auf Android-Geräten wird das Symbol *Herunterladen*  $\bigoplus$  durch das Symbol *Entfernen*  $\otimes$ ersetzt.

Um auf die heruntergeladenen Dateien zuzugreifen, tippen Sie auf dem Startbildschirm auf *Downloads*  $\bigcirc$ .

So können Sie anzeigen, wie viel Speicherplatz die heruntergeladenen Dateien auf Ihrem Gerät belegen:

- **1** Tippen Sie auf die Startschaltfläche (bei iOS  $\triangle$ ; bei Android  $(\blacksquare)$ .
- **2 iOS-Geräte:** Tippen Sie auf *Einstellungen* > *Auslastung*.

Im Bereich *Heruntergeladene Dateien* wird die Speicherauslastung durch die heruntergeladenen Dateien angezeigt.

**Android-Geräte:** Tippen Sie auf *Einstellungen* . Im Bereich *Speicher* wird unter *Aktuelle Größe der Downloads* die Speicherauslastung durch die heruntergeladenen Dateien angezeigt.

## **Heruntergeladene Dateien synchronisieren**

Die Synchronisierung der auf ihr Mobilgerät heruntergeladenen Dateien mit dem Server erfolgt nach einem vom Filr-Administrator festgelegten Zeitplan.

Gehen Sie folgendermaßen vor, um die Synchronisierungseinstellungen zu ändern oder Dateien sofort zu synchronisieren:

**1** Tippen Sie auf die Taste für den Startbildschirm (bei

iOS:  $\triangle$ ; bei Android: ([bet]). Tippen Sie dann auf *Einstellungen* .

**2 iOS-Geräte:** Tippen Sie auf *Allgemein* und überprüfen Sie die Optionen im Abschnitt *Downloads synchronisieren*.

**Android-Geräte:** Überprüfen Sie die Optionen im Abschnitt *Downloads synchronisieren*.

Die folgenden Optionen werden angezeigt:

**Nur WLAN:** Wenn diese Option aktiviert ist, erfolgt die Synchronisierung nur bei einer aktiven WLAN-Verbindung des Geräts. Ist diese Option deaktiviert, erfolgt die Synchronisierung über die WLAN-Verbindung, wenn eine solche verfügbar ist, und über den Datenübertragungsdienst des Mobildienstanbieters, wenn kein WLAN verfügbar ist.

**Jetzt synchronisieren:** Die Dateien werden unabhängig von der Einstellung der Option *Nur WLAN* sofort synchronisiert.

# <span id="page-8-0"></span>**Heraufladen einer Datei**

Sie können Dateien von Ihrem Mobilgerät auf die Filr-Site heraufladen.

Das Heraufladen einer Datei von einer nativen BlackBerry-App wird nicht unterstützt.

- **1** Zeigen Sie die Datei, die Sie zu Filr heraufladen möchten, in einer anderen Anwendung auf Ihrem Mobilgerät an.
- **2 iOS-Geräte:** Tippen Sie auf das Symbol *Öffnen mit*

und dann auf das Filr-Symbol.

In der Fotos-App auf iOS-Geräten ist diese Option nicht verfügbar. Tippen Sie hier stattdessen auf dem Startbildschirm der Filr-App auf das *Plus*-Symbol, wählen Sie die heraufzuladenden Dateien aus und tippen Sie auf *Heraufladen*. (Wenn Filr nicht auf die Fotos der Fotos-App zugreifen kann, vergewissern Sie sich, dass die Datenschutzeinstellungen der Fotos-App so konfiguriert sind, dass Filr Zugriff gewährt wird. Navigieren Sie unter iOS 6 zu *Einstellungen* > *Datenschutz* > *Fotos* und gewähren Sie Novell Filr den erforderlichen Zugriff. Navigieren Sie unter iOS 5 zu *Einstellungen* > *Ortungsdienste* > Fotos und gewähren Sie Novell Filr den erforderlichen Zugriff.)

**HINWEIS:** Filr ist bei der Funktion "Öffnen mit" für das Importieren und Exportieren aller Dateitypen registriert. In anderen Anwendungen kann ebenfalls festgelegt werden, welche Dateitypen unterstützt werden.

**Android-Geräte:** Tippen Sie auf *Freigeben* und dann auf das Filr-Symbol.

Die Filr-App wird gestartet und das Dialogfeld "Datei heraufladen" wird angezeigt.

- **3** (Optional) Benennen Sie die Datei über das Feld *Dateiname* um.
- **4** Tippen Sie auf *Heraufladen*, um die Datei am Standardspeicherort (Meine Dateien) zu speichern,

oder

gehen Sie folgendermaßen vor, um die Datei an einem anderen Speicherort der Filr-Site zu speichern:

**iOS-Geräte:** Tippen Sie im Bereich *Ziel auswählen* entweder auf *Meine Dateien* oder auf *Netzwerkordner*, navigieren Sie zum Ordner, in dem Sie die Datei speichern möchten, und tippen Sie auf *Auswählen* > *Heraufladen*.

**Android-Geräte:** Tippen Sie auf *Durchsuchen* und dann auf die Dropdown-Liste der Speicherorte. Wählen Sie hier entweder *Meine Dateien* oder *Netzwerkordner* aus, tippen Sie auf den Ordner, in dem Sie die Datei speichern möchten, und dann auf *Auswählen* > *Heraufladen*.

# **Erstellen eines Ordners**

Sie können von Ihrem Mobilgerät aus einen neuen Ordner erstellen.

- **1** Navigieren Sie zu dem Ordner, in dem der neue Ordner erstellt werden soll.
- **2** Tippen Sie neben dem Ordnernamen, in dem Sie den neuen Ordner erstellen möchten, auf den Details-Peil (bei iOS  $\bigcirc$ ; bei Android  $\bigcirc$ ).
- **3** (Bedingt:) Tippen Sie unter iOS auf *Aktionen*.
- **4** Tippen Sie auf *Neuer Ordner*.
- **5** Geben Sie den Namen für den neuen Ordner ein und tippen Sie auf *Speichern*/*OK*.

### **Datei oder Ordner umbenennen**

Sie können eine Datei oder einen Ordner von Ihrem Mobilgerät aus umbenennen.

- **1** Navigieren Sie zur Datei bzw. zum Ordner, die/den Sie umbenennen möchten.
- **2** Tippen Sie neben dem Namen der Datei bzw. des Ordners, die/den Sie umbenennen möchten, auf den

Pfeil zum Anzeigen der Details (bei iOS ♦); bei Android  $\textcircled{\scriptsize\bullet}$ ).

- **3** (Bedingt:) Tippen Sie unter iOS auf *Aktionen*.
- **4** Tippen Sie auf *Umbenennen*.
- **5** Geben Sie den neuen Namen ein und tippen Sie auf *Speichern > Umbenennen*.

### **Datei oder Ordner löschen**

Sie können eine Datei oder einen Ordner von Ihrem Mobilgerät aus löschen.

- **1** Navigieren Sie zur Datei bzw. zum Ordner, die/den Sie löschen möchten.
- **2** Tippen Sie neben der Datei bzw. dem Ordner, die/den Sie löschen möchten, auf den Pfeil zum Anzeigen der Details (bei iOS  $\bigcirc$ ; bei Android  $\bigcirc$ ).
- **3** (Bedingt:) Tippen Sie unter iOS auf *Aktionen*.
- **4** Tippen Sie auf *Löschen*.
- **5** Tippen Sie auf *Ja*, um den Löschvorgang zu bestätigen.

## **Dateidetails anzeigen**

Auf ihrem Mobilgerät können Sie wichtige Details zu den Dateien anzeigen.

- **1** Navigieren Sie zur Datei, deren Details Sie anzeigen möchten.
- **2** Tippen Sie neben dem Dateinamen auf den Pfeil zum Anzeigen der Details (bei iOS  $\bullet$ ; bei Android  $\bullet$ ).

Die folgenden Details werden angezeigt:

**Dateiname:** Der Name der Datei.

**Dateipfad:** Der Pfad zur Datei.

**Größe:** Größe der Datei

**Erstellt von:** Benutzer, der die Datei erstellt hat

**Erstellt:** Erstellungsdatum der Datei

**Geändert von:** Benutzer, der die Datei zuletzt geändert hat

**Zuletzt geändert:** Letztes Änderungsdatum der Datei

**Hinweis:** Mit der Freigabe verknüpfter Hinweis vom Benutzer, der die Datei freigegeben hat. (Wird nur für freigegebene Dateien im Bereich "Für mich freigegeben" angezeigt.)

**Heruntergeladen:** Gibt an, ob die Datei heruntergeladen wurde und offline angezeigt werden kann.

### **Ordnerdetails anzeigen**

Auf ihrem Mobilgerät können Sie wichtige Details zu den Ordnern anzeigen.

- **1** Navigieren Sie zum Ordner, dessen Details Sie anzeigen möchten.
- **2** Tippen Sie neben dem Ordnernamen auf den Pfeil

zum Anzeigen der Details (bei iOS : bei Android  $\left(\bigtriangledown\right)$ .

Die folgenden Details werden angezeigt:

**Ordnername:** Der Name des Ordners.

**Ordnerpfad:** Der Pfad zum Ordner.

**Erstellt von:** Benutzer, der den Ordner erstellt hat

**Erstellt:** Erstellungsdatum des Ordners

**Geändert von:** Benutzer, der den Ordner zuletzt geändert hat

**Zuletzt geändert:** Letztes Änderungsdatum des **Ordners** 

**Hinweis:** Mit der Freigabe verknüpfter Hinweis vom Benutzer, der den Ordner freigegeben hat. (Wird nur für freigegebene Ordner im Bereich "Für mich freigegeben" angezeigt.)

## **Im Cache gespeicherte Dateien verwalten**

Wenn Sie keine aktualisierten Inhalte in der Filr-Anwendung sehen oder andere, ähnliche Probleme auftreten, müssen Sie möglicherweise den Filr-Cache löschen. Sie können anzeigen, wie viel Speicherplatz die im Cache gespeicherten Dateien belegen. Außerdem können Sie eine maximale Größe für im Cache gespeicherte Dateien festlegen.

- ["Cache löschen", auf Seite 11](#page-10-1)
- ["Maximale Größe für Dateien im Cache festlegen", auf](#page-10-2)  [Seite 11](#page-10-2)

#### <span id="page-10-1"></span>CACHE LÖSCHEN

**1** Wenn Sie nicht bereits auf der Startseite sind, tippen Sie auf die Start-Schaltfläche (tippen Sie bei einem

iOS-Gerät auf  $\triangle$ , bei einem Android-Gerät auf  $\langle \text{E} \rangle$ .

**2 iOS-Geräte:** Tippen Sie auf *Einstellungen* > *Auslastung* > *Cache löchen*.

**Android-Geräte:** Tippen Sie auf *Einstellungen* und dann im Abschnitt *Speicher* auf *Im Cache gespeicherte Dateien löschen*.

Der von den Elementen im Cache belegte Speicherplatz wird außerdem im Abschnitt *Im Cache gespeicherte Dateien* (iOS) bzw. *Aktuell im Cache gespeicherte Dateien* (Android) angezeigt.

#### <span id="page-10-2"></span>MAXIMALE GRÖßE FÜR DATEIEN IM CACHE FESTLEGEN

Sie können eine maximale Dateigröße festlegen, damit nur Dateien im Cache gespeichert werden, die kleiner als der festgelegte Wert sind.

**1** Wenn Sie nicht bereits auf der Startseite sind, tippen Sie auf die Start-Schaltfläche (tippen Sie bei einem

iOS-Gerät auf  $\left(\frac{1}{2}\right)$ , bei einem Android-Gerät auf  $\left(\frac{1}{2}\right)$ .

**2 iOS-Geräte:** Tippen Sie auf *Einstellungen* > *Auslastung* und dann auf *Maximale Cache-Größe*.

**Android-Geräte:** Tippen Sie auf *Einstellungen* und dann im Abschnitt *Speicher* auf *Maximal im Cache gespeicherte Dateien*.

**3** Geben Sie die maximale Größe für Dateien ein, die Sie im Cache speichern möchten.

### <span id="page-10-0"></span>**Abmelden**

.

**1** Wenn Sie nicht bereits auf der Startseite sind, tippen Sie auf die Start-Schaltfläche (tippen Sie bei einem

iOS-Gerät auf  $\triangle$ , bei einem Android-Gerät auf  $\langle \text{E} \rangle$ .

**2 iPhone:** Tippen Sie auf das Symbol *Benutzer* Symbol

**iPad und Android-Geräte:** Tippen Sie oben rechts auf der Seite auf den verknüpften Benutzernamen.

**3** Tippen Sie auf *Abmelden*.

### **Sicherheitsüberlegungen**

Wenn Sie über ein Mobilgerät auf Filr zugreifen, ist es besonders wichtig, dass Ihre vertraulichen Dokumente sicher sind. Filr bietet einen sicheren Zugriff auf Dateien von Ihrem Mobilgerät. Wenn der Filr-Administrator jedoch das Herunterladen von Filr auf Mobilgeräte zulässt, sollten Sie sicherstellen, dass Ihr Gerät zur Verschlüsselung der Dateien eingerichtet ist.

- ["Standardmäßige Sicherheitseinstellungen", auf](#page-10-3)  [Seite 11](#page-10-3)
- ["Verschlüsseln heruntergeladener Dateien", auf](#page-10-4)  [Seite 11](#page-10-4)

#### <span id="page-10-3"></span>STANDARDMÄßIGE SICHERHEITSEINSTELLUNGEN

Beim Zugriff auf Novell Filr von einem Mobilgerät profitieren Sie von den gleichen Sicherheitsfunktionen wie beim Zugriff auf Filr von einer Arbeitsstation. Zu den Sicherheitsfunktionen zählen:

- Sicherer Zugriff über SSL
- Alle zuvor erstellten Einstellungen für die Zugriffssteuerung

#### <span id="page-10-4"></span>VERSCHLÜSSELN HERUNTERGELADENER DATEIEN

Der Filr-Administrator kann zulassen, dass Sie Dateien von Filr auf Ihr Mobilgerät herunterladen und in Drittanbieteranwendungen öffnen. Wenn der Filr-Administrator Ihnen diese Möglichkeiten gewährt, stellen Sie sicher, dass Ihr Mobilgerät zur Verschlüsselung von Dateien eingestellt ist:

- ["Heruntergeladene Dateien auf iOS-Geräten](#page-10-5)  [verschlüsseln", auf Seite 11](#page-10-5)
- ["Heruntergeladene Dateien auf Android-Geräten](#page-11-0)  [verschlüsseln", auf Seite 12](#page-11-0)

#### <span id="page-10-5"></span>**Heruntergeladene Dateien auf iOS-Geräten verschlüsseln**

**HINWEIS:** Diese Funktion ist nur bei Geräten verfügbar, die eine Hardwareverschlüsselung bieten, beispielsweise iPhone 3GS und spätere Modelle, iPad (alle Modelle) und iPod touch 3. Generation und später.

Zur Einrichtung der Dateiverschlüsselung auf Ihrem iOS-Gerät müssen Sie einen Passcode aktivieren:

- **1** Aktivieren Sie die Passcode-Verschlüsselung, indem Sie auf *Einstellungen* > *Allgemein* > *Passcode-Sperre* tippen.
- **2** Befolgen Sie die Anweisungen zum Erstellen eines Passcodes.
- **3** Führen Sie nach dem Erstellen des Passcodes einen Bildlauf zum unteren Bildschirmrand aus und stellen Sie sicher, dass der Text *Datenschutz ist aktiviert* angezeigt wird.

#### <span id="page-11-0"></span>**Heruntergeladene Dateien auf Android-Geräten verschlüsseln**

**HINWEIS:** Diese Funktion ist nur auf Geräten mit der Version Android 4 oder höher verfügbar. Die Schritte können je nach verwendetem Gerätemodell variieren. Zur Einrichtung der Dateiverschlüsselung auf Ihrem Android-Gerät müssen Sie die Datenverschlüsselung aktivieren:

- **1** Tippen Sie auf *Einstellungen* > *Systemsicherheit*.
- **2** Tippen Sie auf *Datenverschlüsselung* und befolgen Sie die Bildschirmanweisungen zur Einrichtung der Datenverschlüsselung für das Gerät und für die SD-Karte (die heruntergeladenen Dateien werden auf der SD-Karte gespeichert).

### **Nicht in der Mobilanwendung enthaltene Funktionen**

Mit der Filr-Mobilanwendung können Sie von einem beliebigen Standort aus auf Ihre wichtigsten Dateien zugreifen. In der Mobilanwendung sind jedoch nicht alle Filr-Funktionen verfügbar. Beispielsweise ist es nicht möglich, Dateien von der Mobile-App aus zu kopieren oder zu verschieben. Greifen Sie über einen Webbrowser von einer Arbeitsstation aus auf Filr zu, um den vollen Funktionsumfang nutzen zu können.

**Rechtliche Hinweise: Copyright © 2013, Novell, Inc. Alle Rechte vorbehalten. Ohne ausdrückliche, schriftliche Genehmigung des Herausgebers darf kein Teil dieser Veröffentlichung reproduziert, fotokopiert, übertragen oder in einem Speichersystem**  verarbeitet werden. Hinweise zu Novell-Marken finden Sie in der Novell Trademark **[Service Mark-Liste](http://www.novell.com/company/legal/trademarks/tmlist.html) (http://www.novell.com/company/legal/trademarks/tmlist.html). Die Rechte für alle Marken von Drittanbietern liegen bei den jeweiligen Eigentümern.**